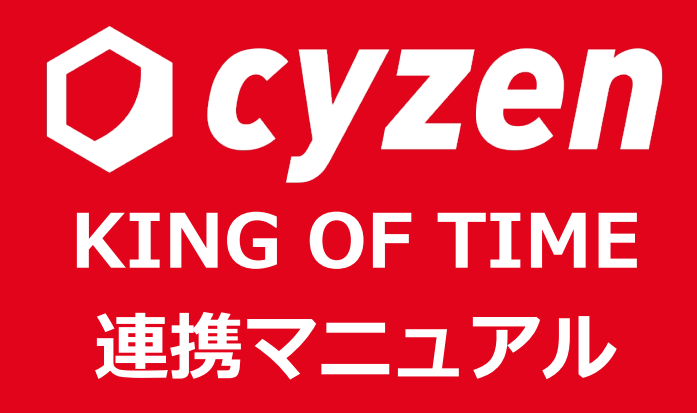

2024年3⽉改訂

レッドフォックス株式会社

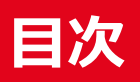

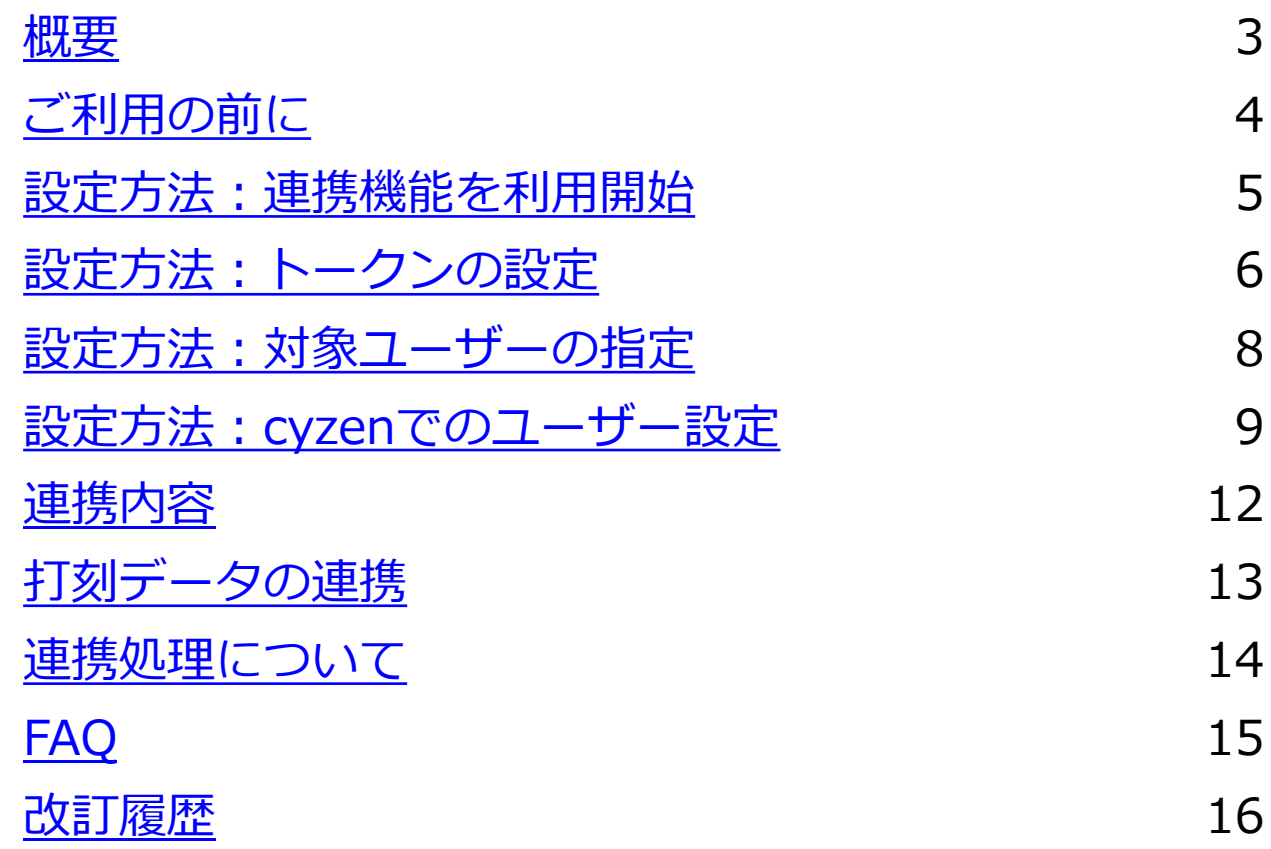

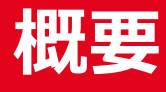

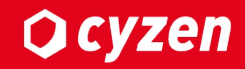

### **■連携機能について**

当機能はcyzenをご利⽤中のユーザーがスマートフォンで出勤、退勤した時刻を KING OF TIMEに連携できる機能です。

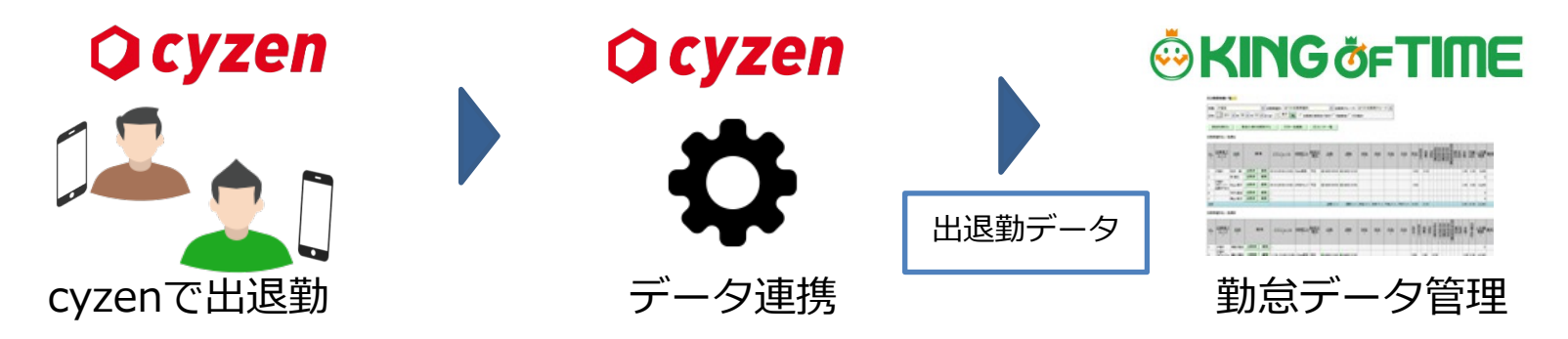

連携することで、従業員は業務中にスマートフォン操作で完結できることが増えます。

#### **※スマートフォン操作で完結できる業務の例**

- ・勤怠管理 -> cyzenの出退勤連携
- ・⽇報作成 -> cyzenの報告書作成
- ・顧客管理 -> cyzenのスポット
- ・業務連絡 -> cyzenのチャット機能

# **ご利用の前に**

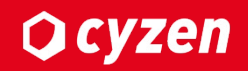

# ■利用開始方法

・システム管理者が管理サイト上で当連携機能を「有効」にすることでご利用 いただけます。

# **■ご利⽤準備**

- ・KING OF TIMEのシステム管理者のID,パスワードが必要になります。
- ・連携させたいcyzenユーザーのユーザーコードとKING OF TIMEの 従業員コードを揃える必要があります。

# **■ご利用可能なバージョン**

- ・Android: ver3.33.0 以降(ただし、3.59.0未満はサポート対象外)
- ・iOS: ver3.31.0 以降(ただし、3.56.0未満はサポート対象外)

# **設定方法:連携機能を利用開始**

1. 管理サイトの[設定]>[連携]>[勤怠連携]を開き、勤怠連携を「有効」にします。

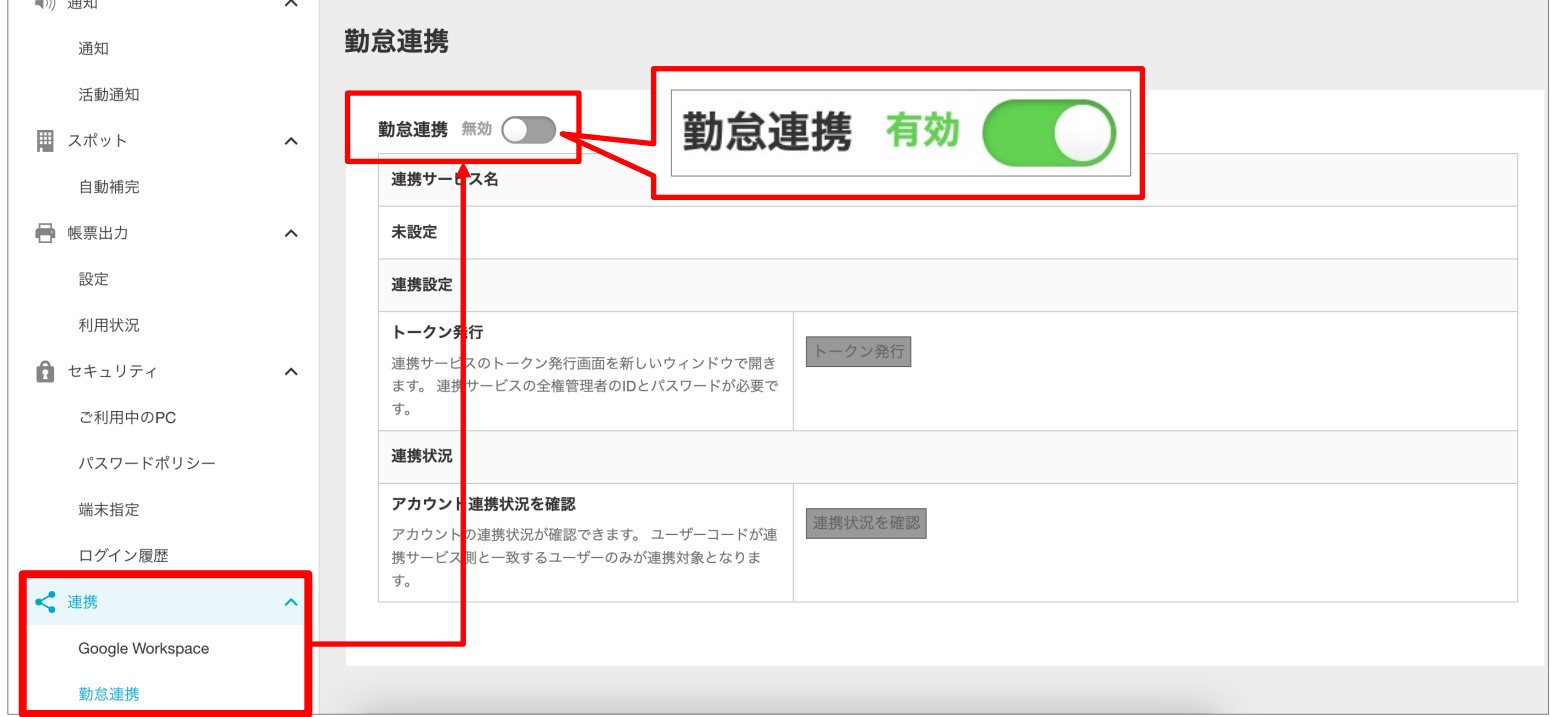

## 2. KING OF TIME連携を選択し、「はい」をクリックします。

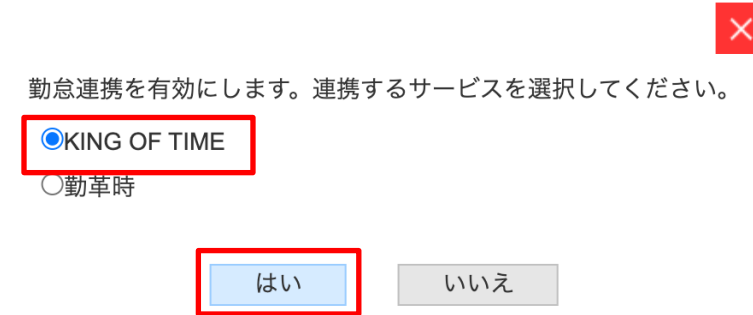

Copyright © 2024 redfox, Inc. All Rights Reserved

**Q** cyzen

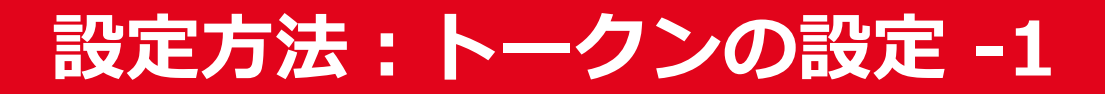

### **■トークンを設定する**

連携するためにはKING OF TIMEとアクセスできるトークン(鍵)をcyzenに設定する必要が あります。以下の⼿順を実施してください。

### 1. 管理サイトの[設定]>[連携]>[勤怠連携]を開き、「トークン発行」をクリック します。

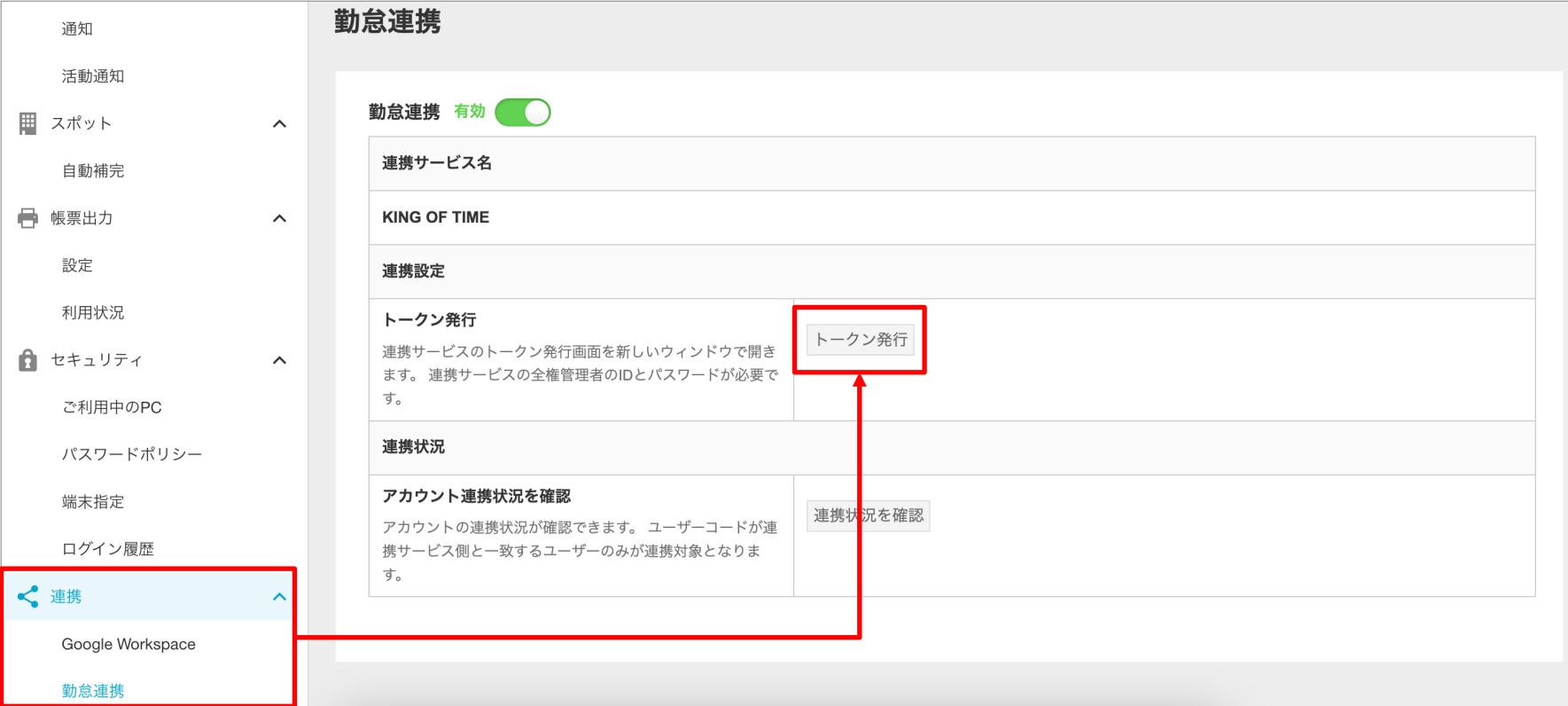

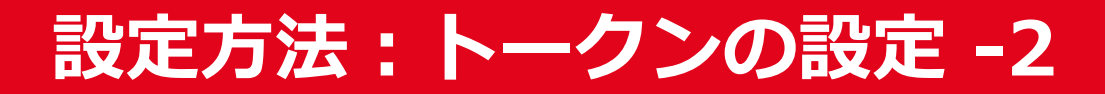

**Q** cyzen

## **■トークンを設定する**

2. KING OF TIMEの認証画面が表示されます。規約を確認し、同意にチェックを ⼊れたら、管理者IDとパスワードでログインします。

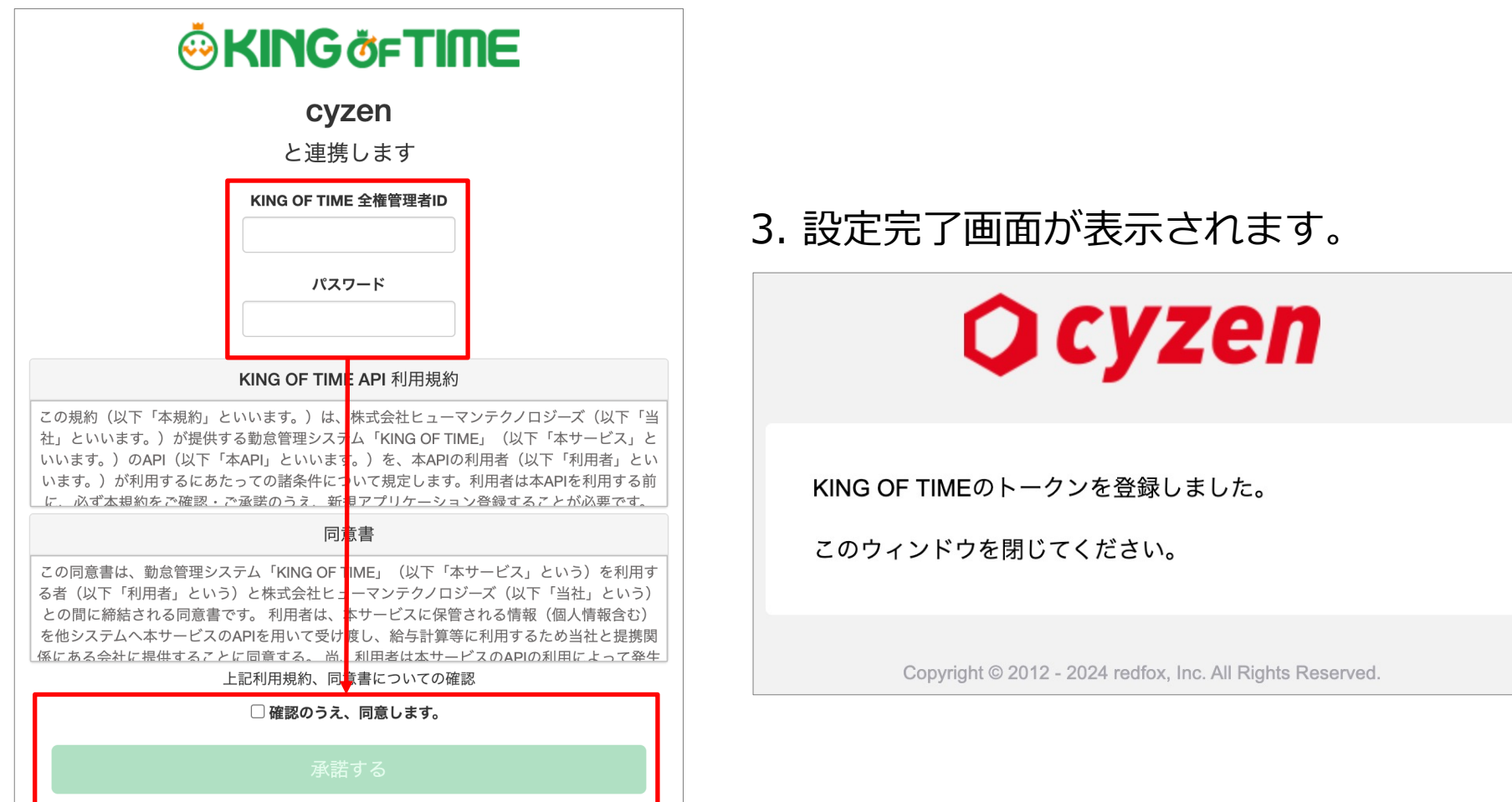

# 設定方法: 対象ユーザーの指定

## ■ 連携対象ユーザーの指定方法

連携対象になるのは、KING OF TIMEの従業員コードとcyzenのユーザーコードが⼀致しているユーザーです。 ※ KING OF TIMEの従業員名とcyzenのユーザー名が異なっていても連携対象となります。

**cyzen管理画⾯**

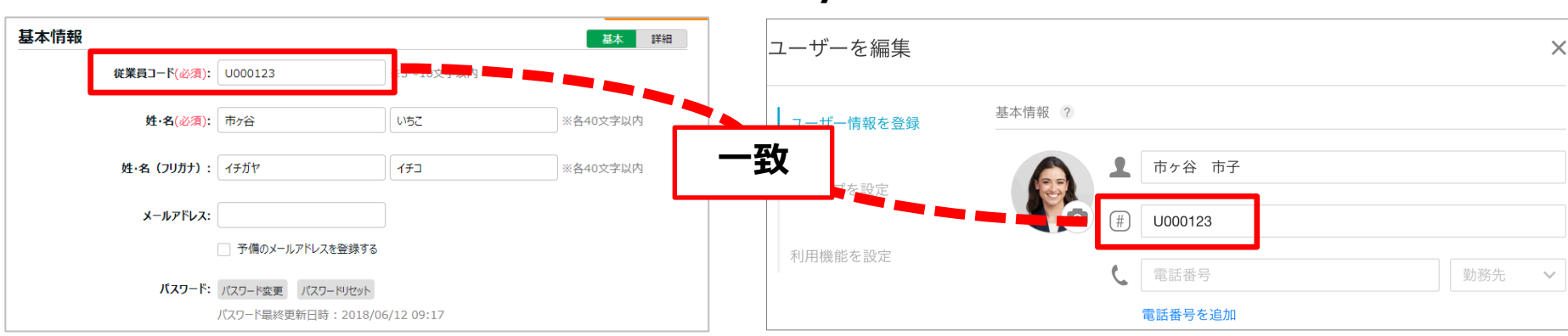

#### **KING OF TIME管理画⾯**

#### **KING OF TIME設定** 連携状況を確認します。

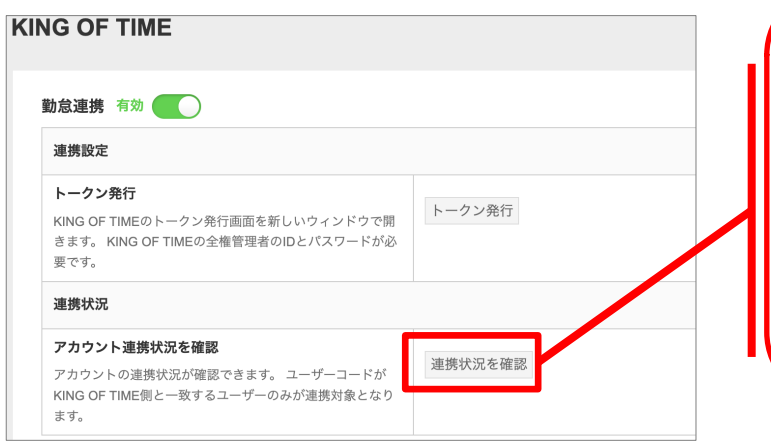

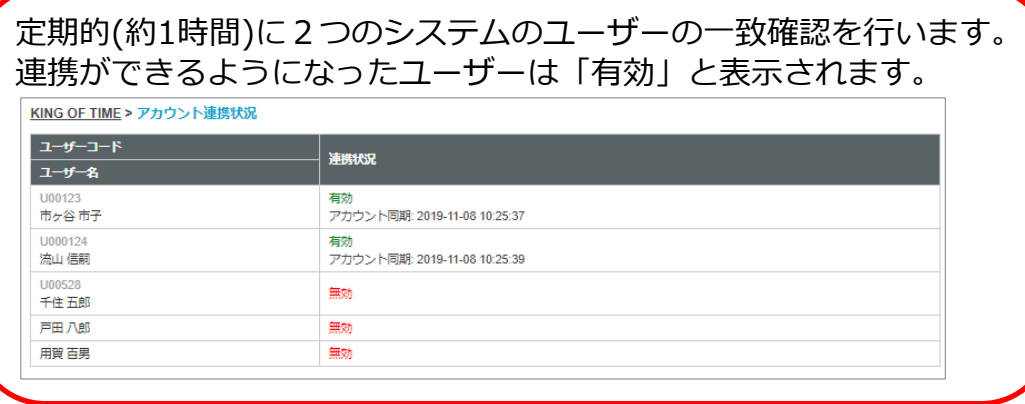

Copyright © 2024 redfox, Inc. All Rights Reserved

**Q** cyzen

# 設定方法: cyzenでのユーザー設定 -1

連携対象ユーザーのcyzenユーザーコードをKING OF TIMEの従業員コードに変更します。

### **[設定]>[ユーザーとグループ]>[ユーザー]**で対象の ユーザーを選択します。

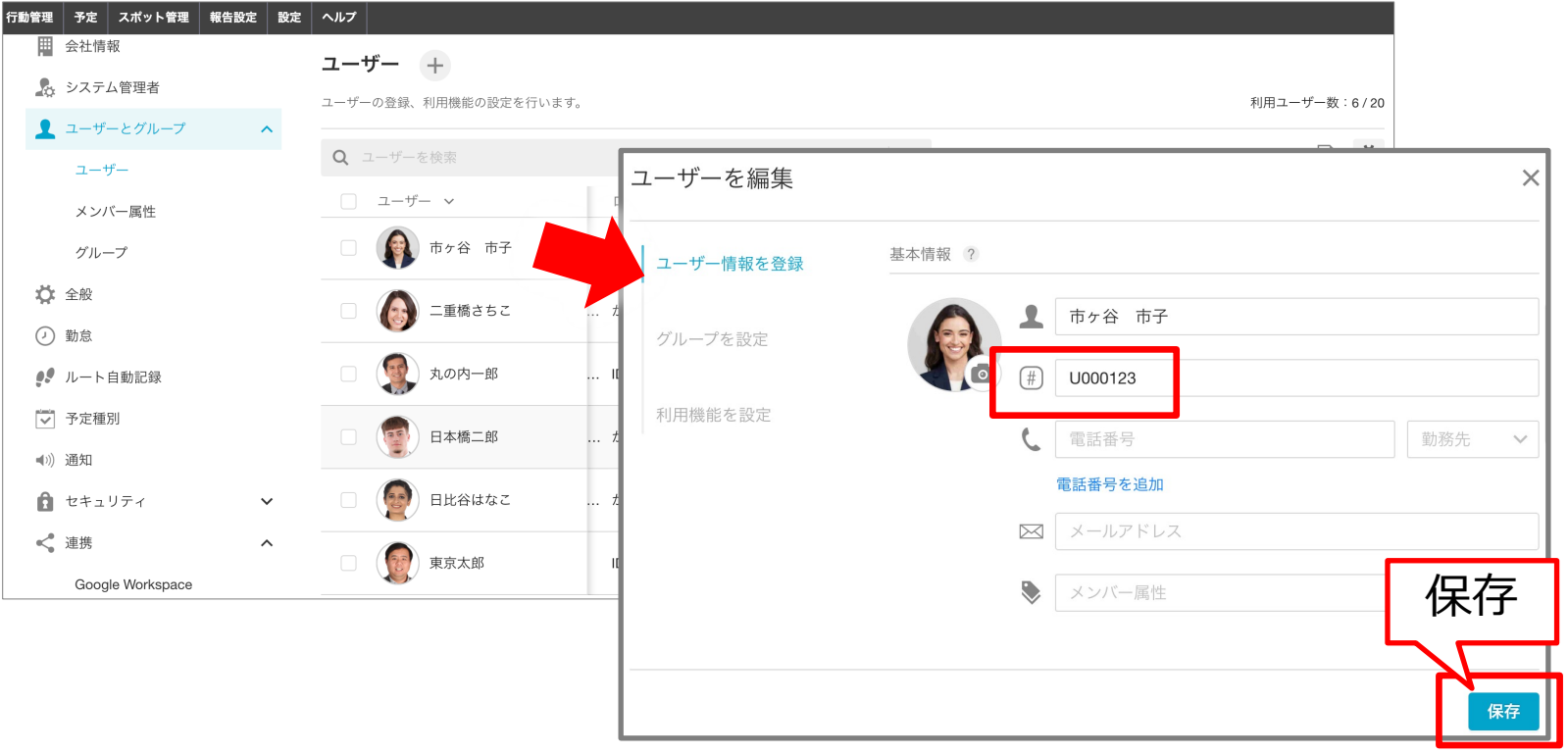

## KING OF TIMEの従業員コードと同じユーザーコードを設定したら 保存ボタンを押してください。

Copyright © 2024 redfox, Inc. All Rights Reserved

**Q** cyzen

# 設定方法: cyzenでのユーザー設定 -2

<span id="page-9-0"></span>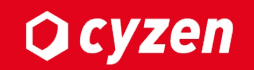

cyzenでは、KING OF TIMEとの連携を「有効」「無効」で設定します。 設定⽅法は「個別設定」と「⼀括設定」があります。

### **個別設定**

**[設定]>[ユーザーとグループ]>[ユーザー]**で対象のユーザーを選択し、[編集]を クリックします。

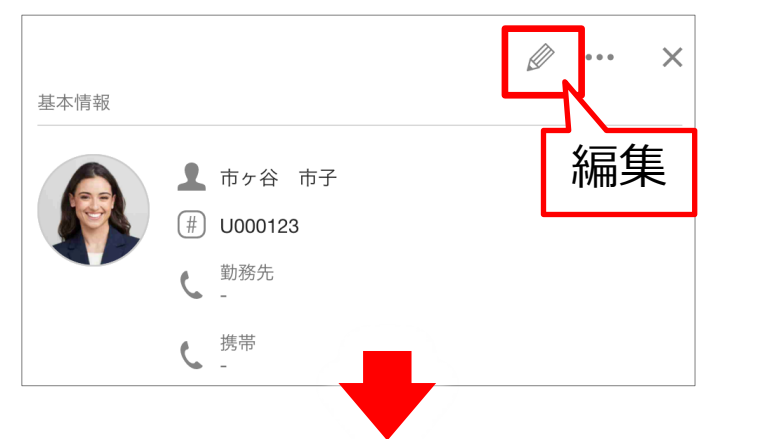

### KING OF TIME連携を「有効」にし、[保存]をクリックします。

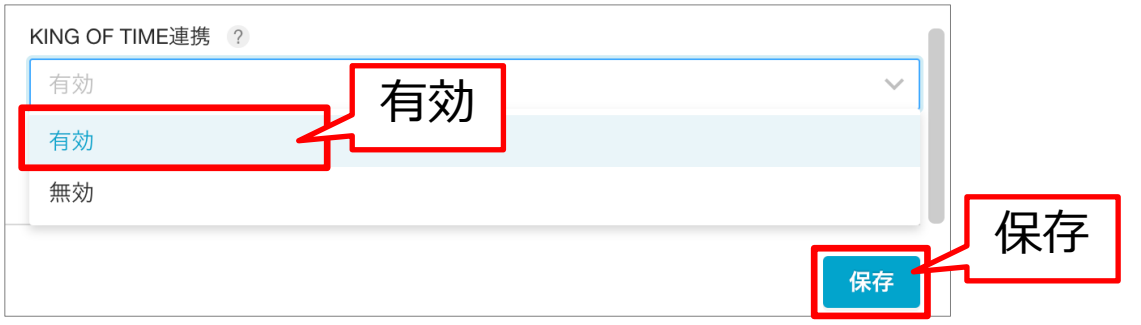

Copyright © 2024 redfox, Inc. All Rights Reserved

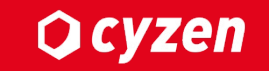

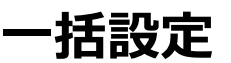

**[設定]>[ユーザーとグループ]>[ユーザー]**で対象のユーザーにチェックを⼊れ、 [一括操作]をクリックします。

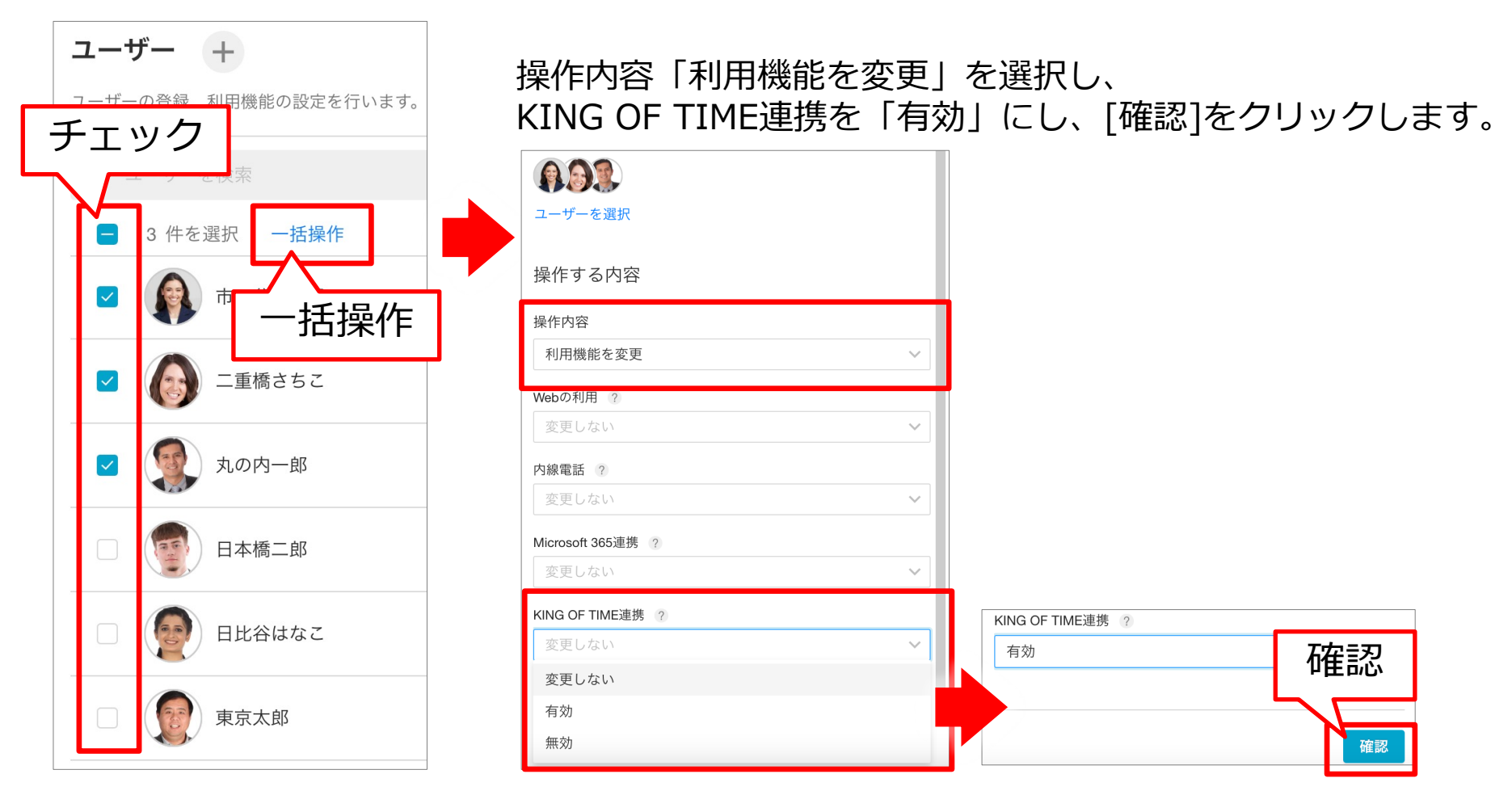

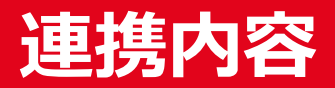

**Q**cyzen

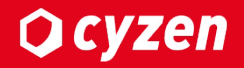

cyzenで記録した出勤・休憩・退勤の打刻データがKING OF TIMEに連携されます。

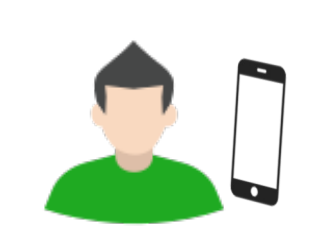

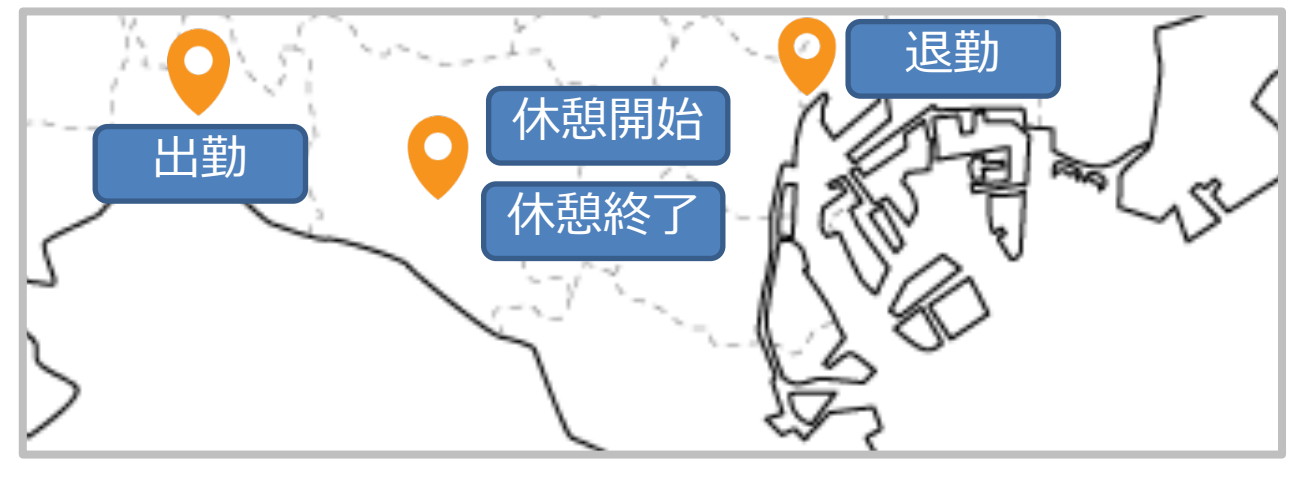

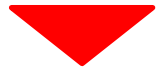

# **ÖKING ÖFTIME**

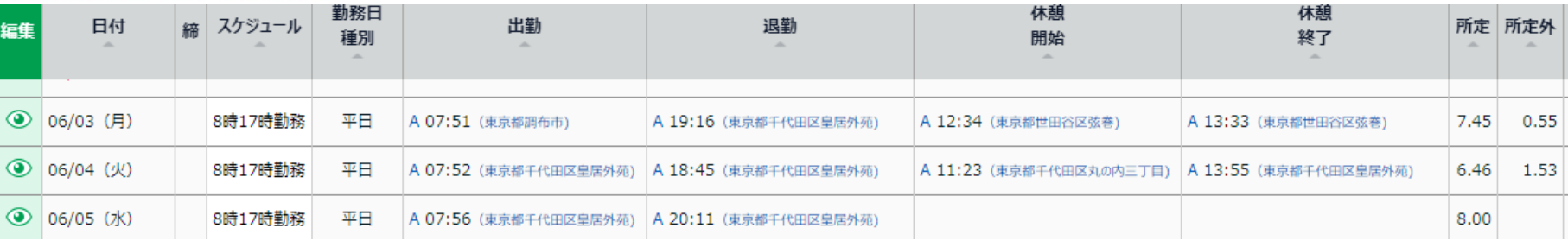

- ・連携処理は1日に数回行います。 リアルタイムには反映されません。
- ・cyzenで1⽇に複数回打刻した場合もすべて連携されます。
- (例:1日に出勤を2回押した場合、KING OF TIMEでも出勤が2回された状態となります)

#### cyzenで設定している以下のステータスが連携されます。

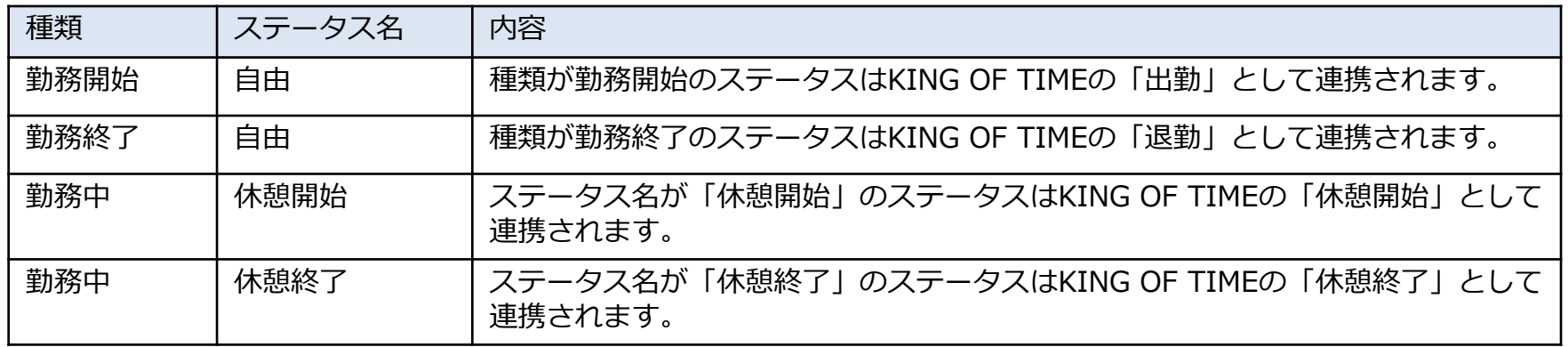

※1⽇にcyzenで複数回打刻した場合も全て連携されます。

#### (参考)設定例

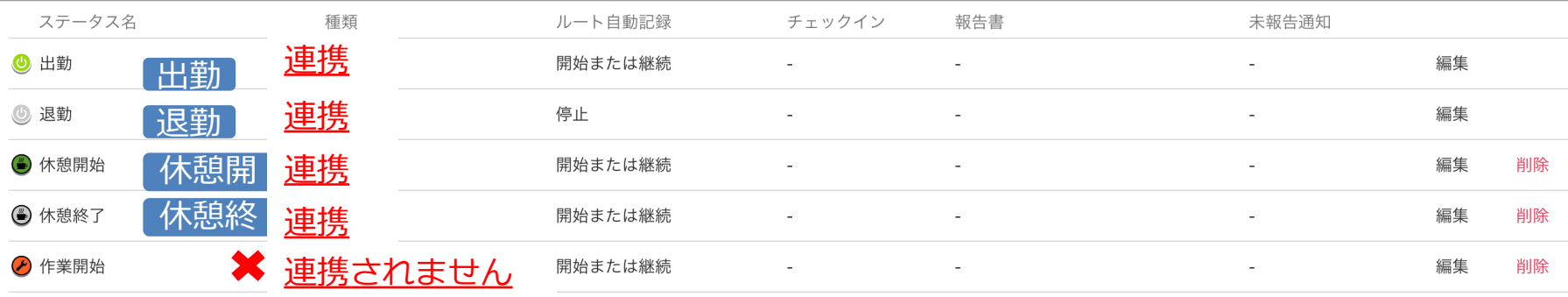

# **[連携処理について](#page-9-0)**

# **■連携を開始する**

- ・連携対象ユーザーの打刻データは⾃動的にKING OF TIMEに連携されます。 -> コメント、写真、報告書データは連携対象外です。
- ・数時間おきに連携を実⾏します。 -> お客様による連携間隔の変更はできません。
- ・⽉の途中から連携を開始した場合、当⽉分のデータはすべて連携されます。

## **■連携を停止する**

- · 連携ユーザーを個別に選択する画面でユーザーのチェックを外すと、その時点た cyzenの打刻データは連携されなくなります。
- ・既に連携済みのデータはKING OF TIME上に残ります。

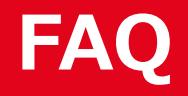

<span id="page-14-0"></span>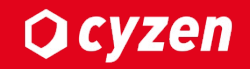

## **Q. KING OF TIMEとの連携に失敗します。**

- A. 連携対象となるユーザーは、KING OF TIMEの従業員コードとcyzenのユーザーコードが ⼀致しているユーザーです。
	- 1. KING OF TIMEの従業員コードを確認してください。 ※ KING OF TIMEの**ログインIDと従業員コードは異なります。** ログインIDは「企業コード+3+**従業員コード**」のルールで⾃動⽣成されます。
	- 2. cyzen管理画⾯[設定]>[ユーザーとグループ]>[ユーザー]で対象のユーザーを選択し、 ユーザー詳細画⾯でユーザーコードを確認してください。 KING OF TIMEの従業員コードと⼀致していない場合は、ユーザーコードを変更して ください。

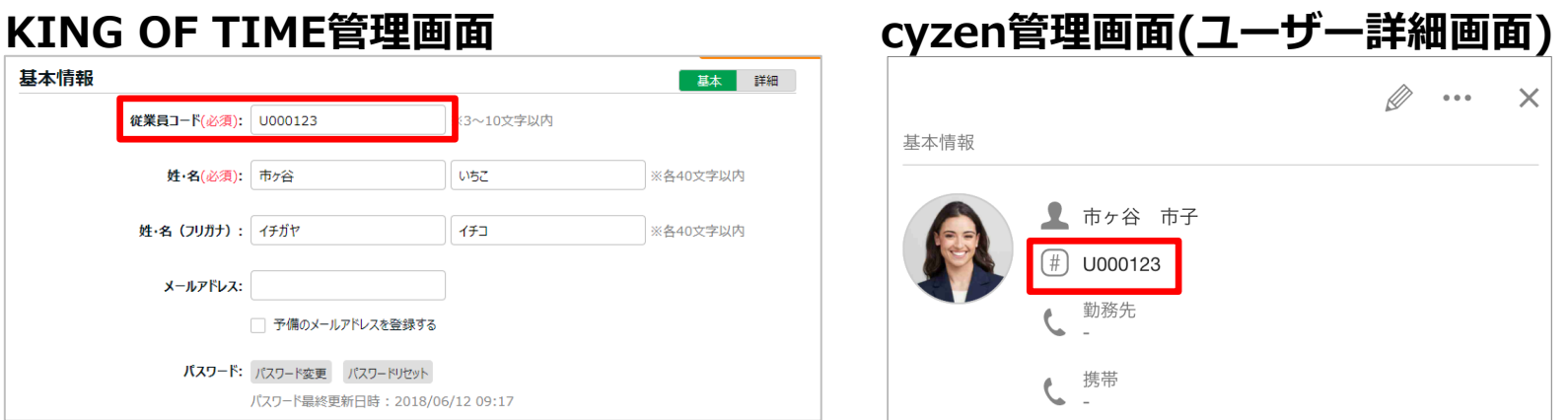

Copyright © 2024 redfox, Inc. All Rights Reserved

<span id="page-15-0"></span>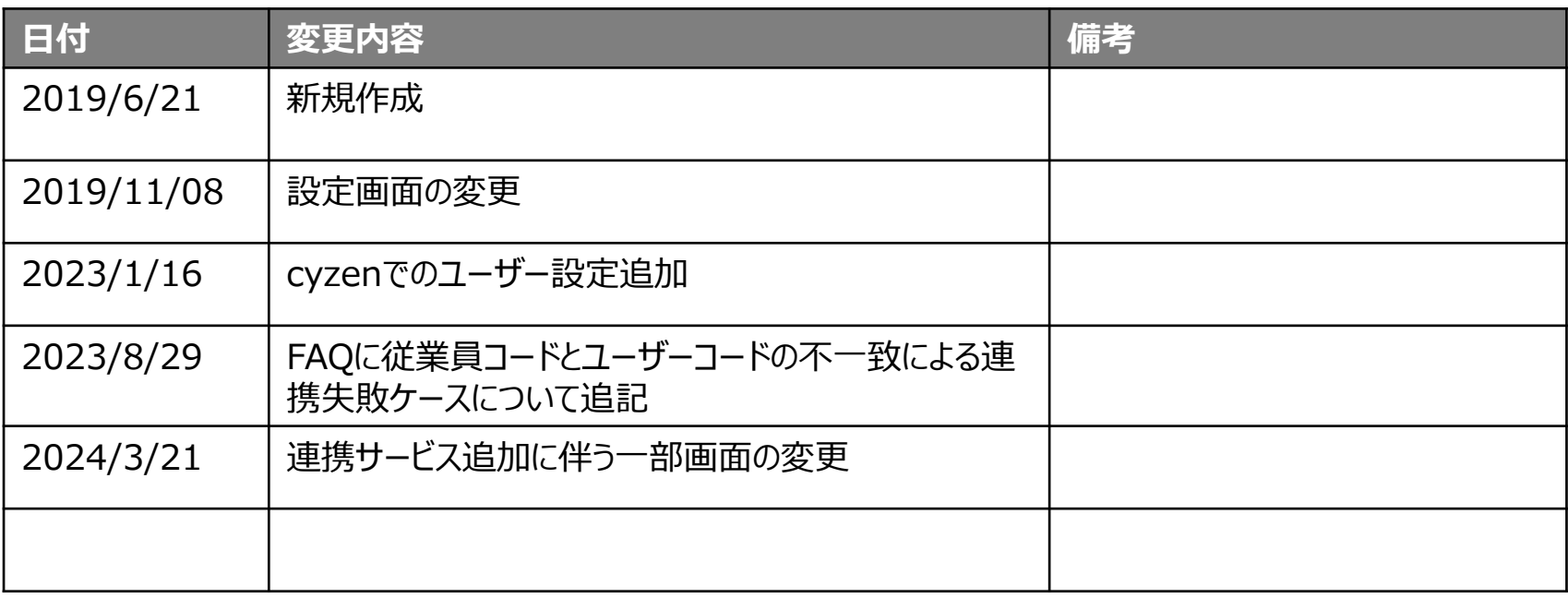

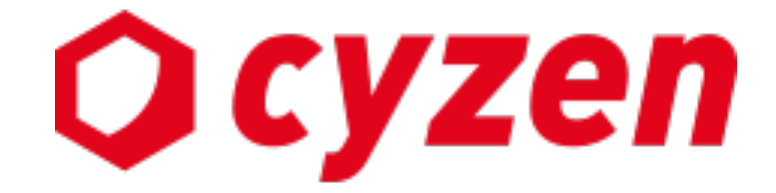

#### サービス提供元

レッドフォックス株式会社

東京都中央区銀座三丁⽬4番1号 ⼤倉別館5階 https://www.cyzen.cloud

レッドフォックス 株式会社 カスタマーサポート •Email:cyzen-support@redfox.co.jp

cyzenはレッドフォックス株式会社の商標です。

Copyright © 2024 redfox, Inc. All Rights Reserved 17